# CÓMO OBTENER EL CERTIFICADO DE D.G.A QUE ACREDITA LA REPRESENTACIÓN DE LA ASOCIACIÓN.

En la Agencia Tributaria cuando vayamos a pedir el certificado digital de representación de la Asociación tenemos que aportar un certificado de D.G.A que certifica que la persona que realiza el trámite es el Presidente/a de la Asociación.

Si no sabemos qué Junta consta en D.G.A se puede consultar en la Dirección Provincial de Huesca del Gobierno de Aragón en la siguiente dirección de correo electrónico:

## asociacioneshuesca@aragon.es

Si en D.G.A consta la Junta actual entonces bastará con solicitar un certificado que acredita la representación del Presidente/a actual.

Importante: Hay que tener en cuenta que el certificado que emite D.G.A caduca a los quince días hábiles (ver el final de este documento).

Para proceder a solicitarlo debemos seguir los pasos que se detallan a continuación:

Iniciaremos el trámite en: https://www.aragon.es/-/asociaciones

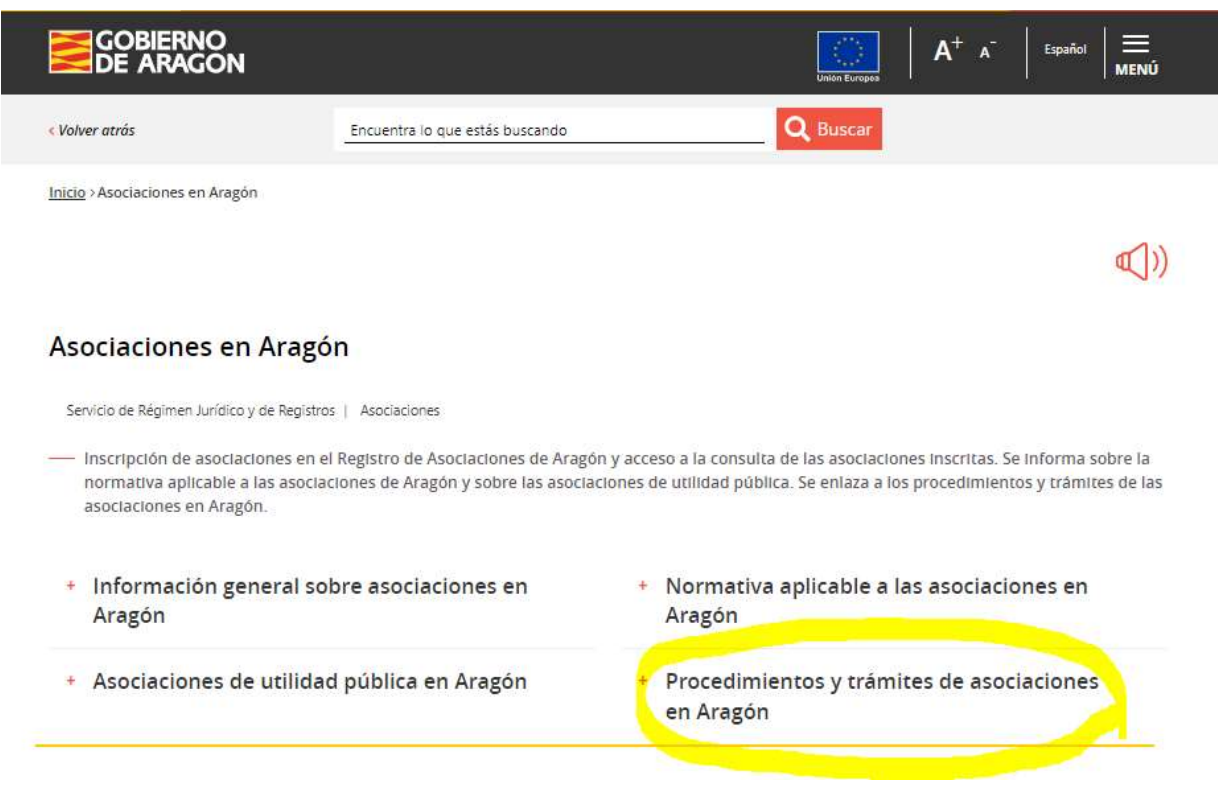

- Acceso a la instancia para la presentación o rendición de cuentas
- · Modelos de cuentas anuales facilitados por el Ministerio del Interior
- · Información contable facilitada por el Ministerio del Interior

#### Procedimientos y trámites de asociaciones en Aragón

En la página Procedimientos y trámites de asociaciones en Aragón puede obtener información sobre la tramitación de procedimientos y sobre modelos de documentos relativos a asociaciones, como su inscripción, modificación de estatutos o de junta directiva, disolución, certificados y compulsa, apertura o cierre de delegaciones, incorporación o separación de federaciones, información sobre tasas o procedimientos de asociaciones de utilidad pública.

En la siguiente pantalla encontraremos los enlaces necesarios para completar el trámite:

· Modelo de certificación de acta (DOC, 48 KB)

## Solicitud de certificados y compulsas

- · Acceso a formulario para impreso Tasa 23, Tarifa 04
- · Modelo de solicitud (enlace al Tramitador)
- · El importe de la tasa depende del número de páginas y/o compulsas, si se desconoce consult

## 1. Pago de la tasa por solicitud de certificado.

En primer lugar debemos proceder al pago de la tasa, que es de 4.26  $\epsilon$  v para ello iniciaremos el trámite en acceso a formulario para impreso Tasa 23. Tarifa 04 (por expedición de certificado), tal y como aparece en las pantallas siguientes:

· Modelo de certificación de acta (DOC, 48 KB)

Solicitud de certificados y compulsas

- · Acceso a formulario para impreso Tasa 23, Tarifa 04
- · Modelo de solicitud (enlace al Tramitador)
- · El importe de la tasa depende del número de páginas y/o compulsas, si se desconoce consult

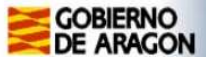

#### **Autoliquidaciones**

T ï

ï

- $\blacksquare$   $\Box$  Tarifa 1. Por expediente de inscripción de federaciones, confederaciones y uniones (63,52)
- $\blacksquare$   $\Box$  Tarifa 2. Por expediente de inscripción de asociaciones, fundaciones, colegios profesionales y consejos de colegios (42,31)
- I  $\Box$  Tarifa 3. Por expediente de modificación de estatutos, inscripción de centros, delegaciones, secciones o filiales, modificaciones de la composición de sus órganos d que se refieren las tarifas anteriores (21,19)
- Tarifa 4. Por obtención de informaciones, certificaciones y compulsa de documentos
	- Certificados y copia compulsadas de documentos. Por el primer o único folio en formato DIN A-4 (4,26)
- O Certificados y copias compulsadas de documentos. A partir del segundo folio, por cada uno (2,13)
	- □ Copia de documentos mediante fotocopia o impresión en DIN A-4. Por cada hoja o página DIN A-4 (0,17)
- $\blacksquare$  Tarifa 5. Por diligenciado de cada libro oficial (2,13)

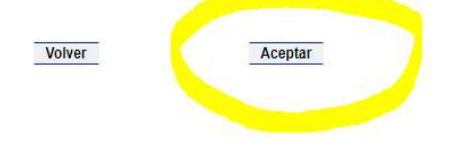

Completamos los datos que nos solicitan en la siguiente pantalla y grabamos los datos:

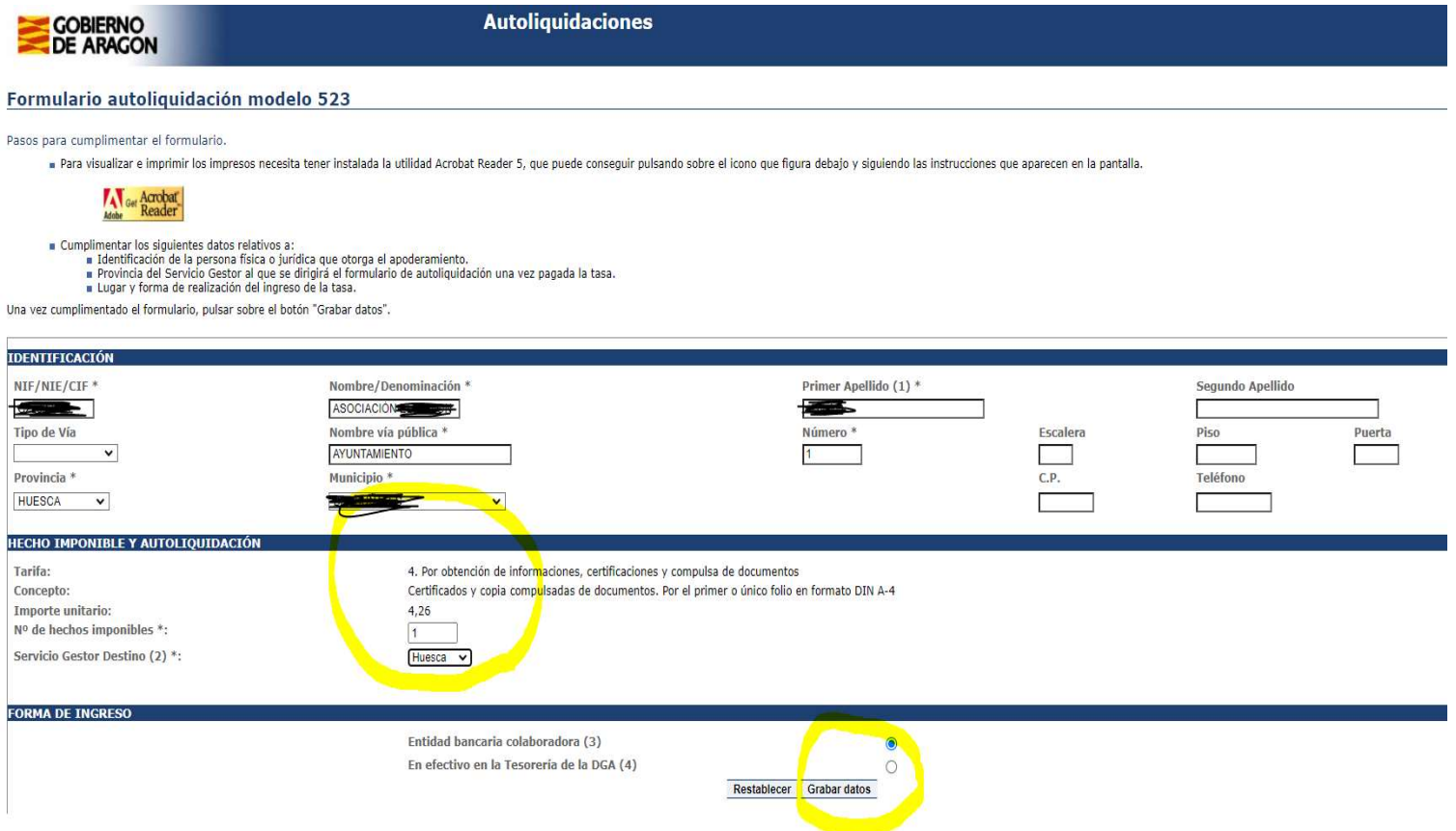

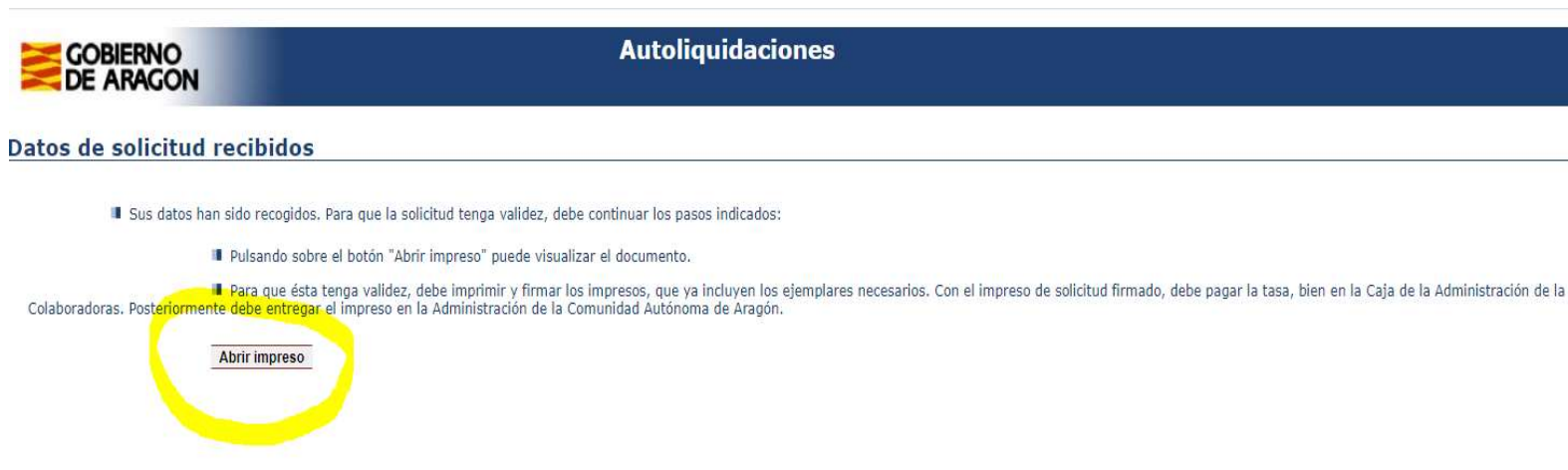

En abrir impreso podemos descargarlo e imprimirlo para llevarlo a la entidad colaboradora y proceder al pago de la tasa. Deberemos escanear el justificante de pago de la tasa en pdf si realizamos el siguiente paso (solicitud del certificado) de forma telemática.

# 2. Solicitud del certificado.

Cuando hayamos realizado el pago y tengamos el justificante, debemos realizar la solicitud del dertificado, tal y como detallamos a continuación, volviendo a la pantalla desde donde hemos realizado el pago de la tasa, y pinchar en el enlace siguiente:

· Modelo de certificación de acta (DOC, 48 KB)

## Solicitud de certificados y compulsas

- · Acceso a formulario para impreso Tasa 23, Tarifa 04
- Modelo de solicitud (enlace al Tramitador)
- · El importe de la tasa depende del número de páginas y/o compulsas, si se desconoce consult

La solicitud se puede realizar de forma telémática o presencial (en la oficina delegada del Gobierno de Aragón, sita en Barbastro (C/Conde, nº21). Teléfono: 974 31 67 60.

Si deseamos solicitar el certificado de forma presencial deberemos descargar el formulario, (en la pantalla siguiente podéis ver desde dónde se realiza la descarga),

completarlo y junto con el pago de la tasa que hayamos abonado, llevarlo a la Oficina Delegada pidiendo cita previa, que también podéis pedir desde aquí:

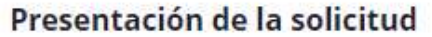

## **TELEMÁTICA**

- 1. Necesitas un método de identificación y firma electrónica (DNIe, certificado electrónico o cl@ye). Descubre más información sobre los métodos de identificación y firma electrónica.
- 2. Pulsar en "Iniciar trámite", completa la solicitud, sube la documentación correspondiente y firma electrónicamente.

En caso de no tener firma electrónica, puedes completar todo el proceso telemáticamente (solicitud y documentación), descargar la solicitud, firmarla y entregarla de forma presencial.

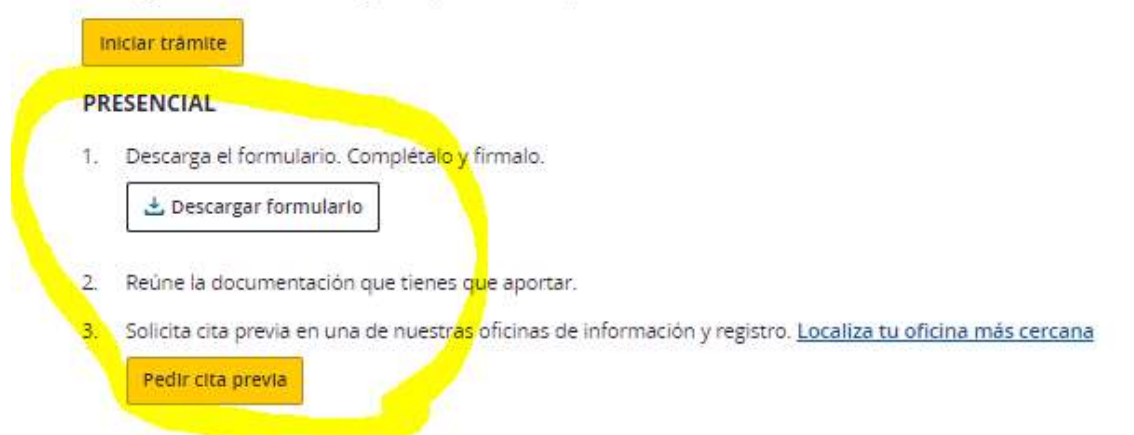

4. Presenta el formulario completo y la documentación correspondiente de esa oficina.

También puedes continuar el proceso de forma telemática, eligiendo en No identificarme ahora, en la primera pantalla de la siguiente página, y al final dará la opción de descargarlo para imprimirlo y presentarlo en la oficina delegada del Gobierno de Aragón.

Si queremos realizarla de forma telemática continuaremos el proceso en la siguiente pantalla:

(Para lo que necesitaremos un certificado digital de persona física a la que autorice el presidente/a de la Asociación).

## Presentación de la solicitud

#### TELEMÁTICA

- Necesitas un método de identificación y firma electrónica (DNIe, certificado electrónico o cl@ve). 1. Descubre más información sobre los métodos de identificación y firma electrónica.
- $\overline{2}$ Pulsar en "Iniciar trámite", completa la solicitud, sube la documentación correspondiente y firma electrónicamente.

En caso de no tener firma electrónica, puedes completar todo el proceso telemáticamente (solicitud y documentación), descargar la solicitud, firmarla y entregarla de forma presencial.

Iniciar trámite

#### PRESENCIAL

1. Descarga el formulario. Complétalo y firmalo.

스 Descargar formulario

- 2. Reúne la documentación que tienes que aportar.
- 3. Solicita cita previa en una de nuestras oficinas de información y registro. Localiza tu oficina más cercana Pedir cita previa
- 4. Presenta el formulario completo y la documentación correspondiente de esa oficina.

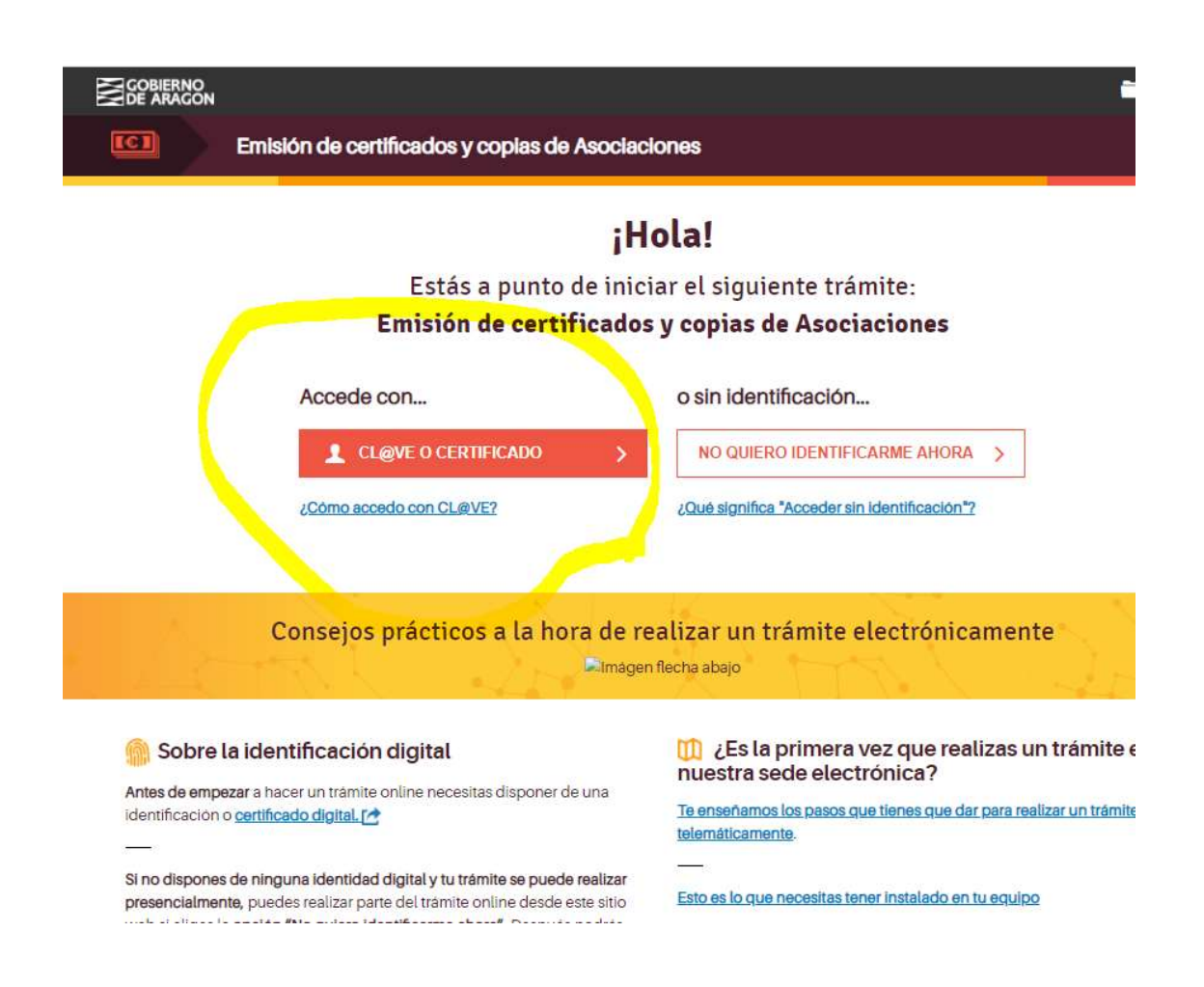

Se recomienda en la medida de lo posible realizar el trámite telemáticamente con certificado para que sea más ágil y rápido el proceso.

Si continuamos con certificado nos pedirá elegir el certificado (que debemos tener descargado en nuestro ordenador para poder seleccionarlo en este paso).

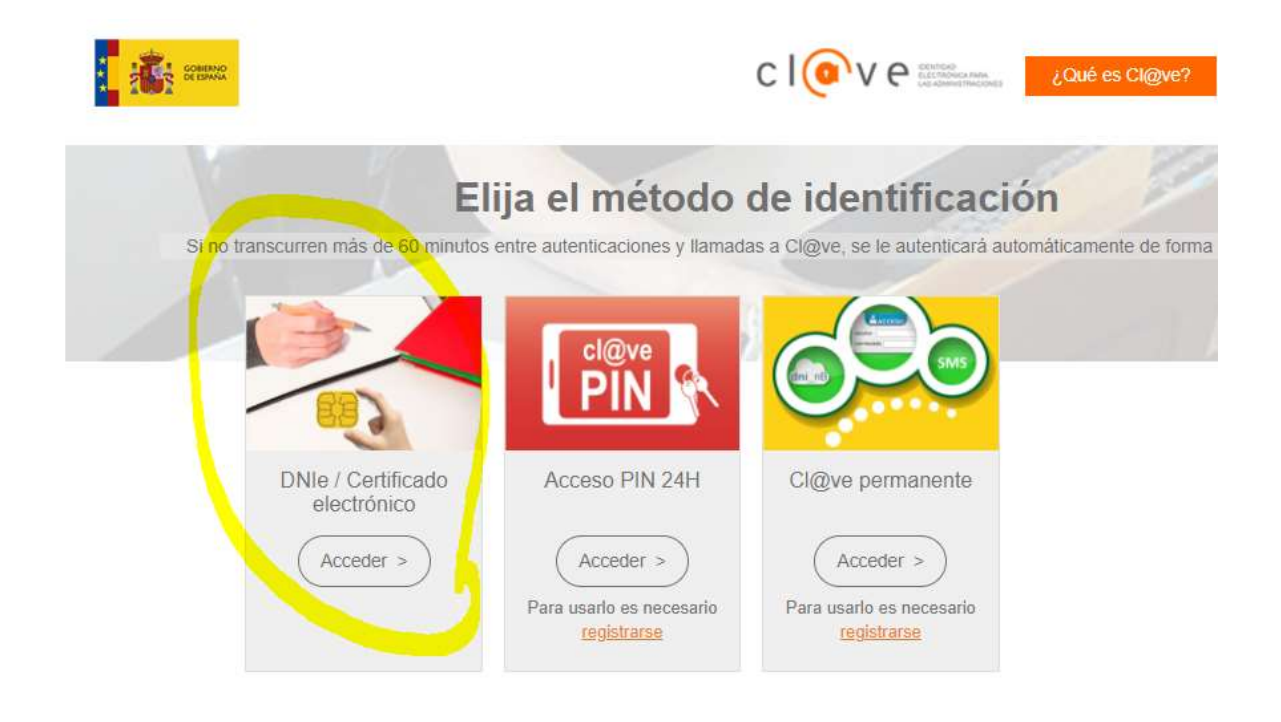

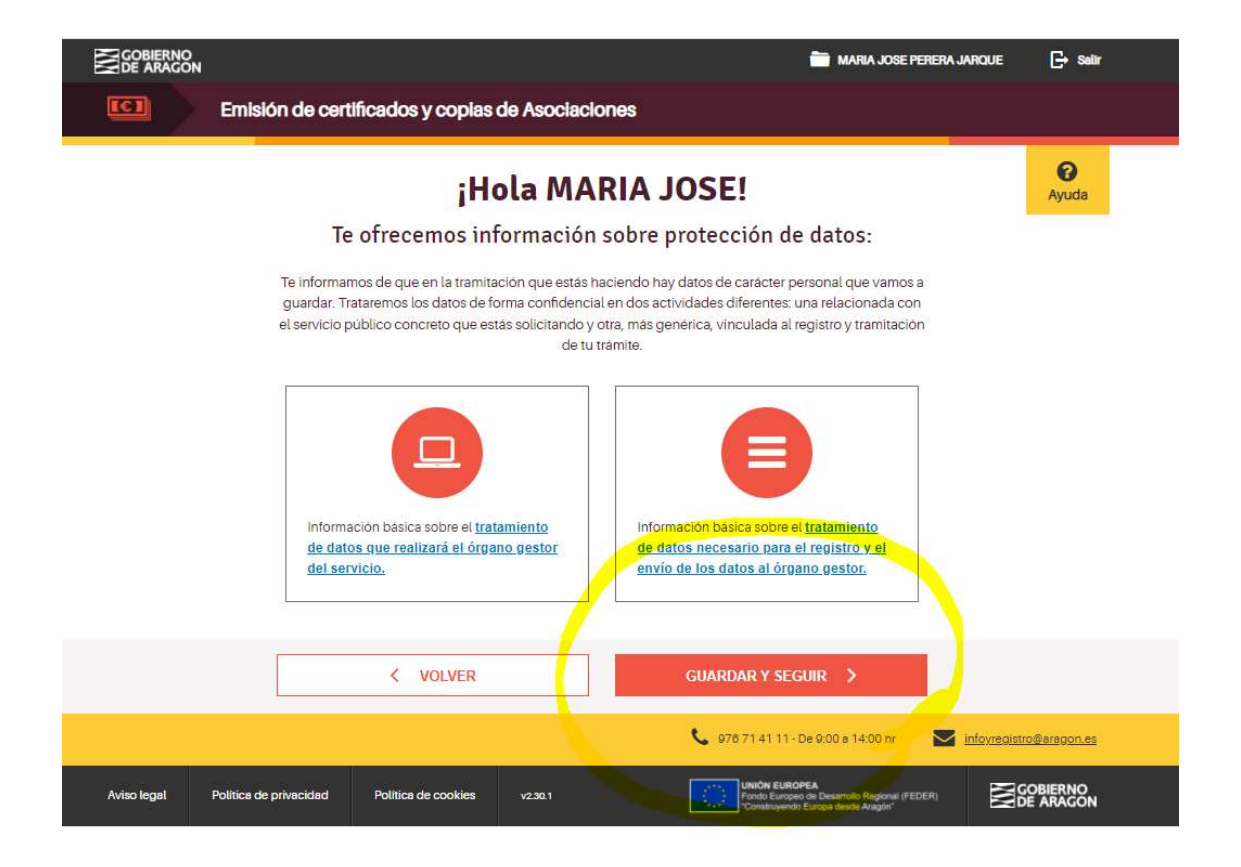

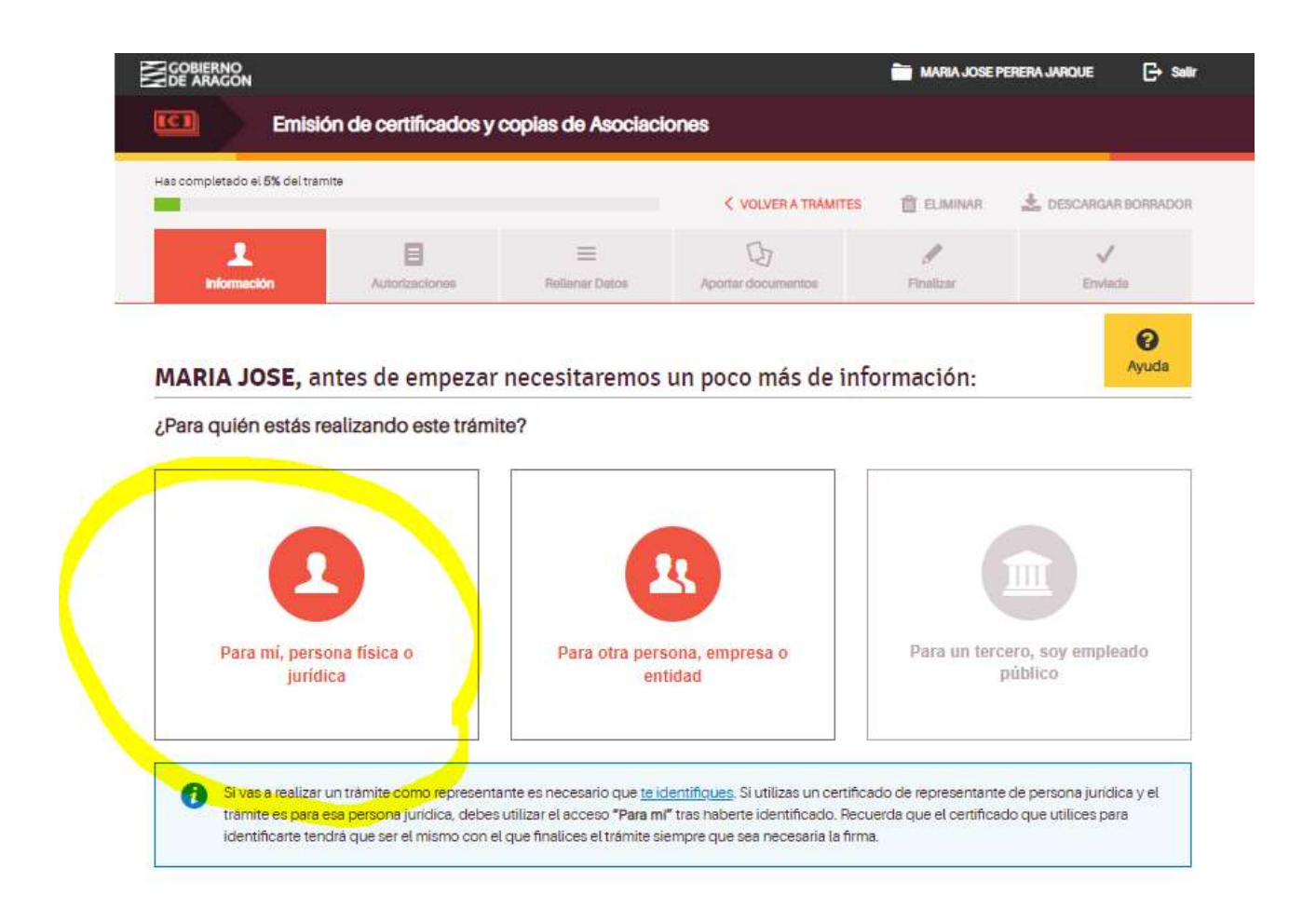

En esta primera pantalla rellenaremos los datos personales de la persona que presenta la solicitud con su certificado de persona fisica.

IMPORTANTE: En el número de teléfono facilitado ha de ser un número móvil (teclear seguidos los 9 números, no dejar espacios) y el en el correo electrónico que se facilite se recibirá la instancia y justificante de registro de haber realizado el trámite, al acabar todo el proceso.

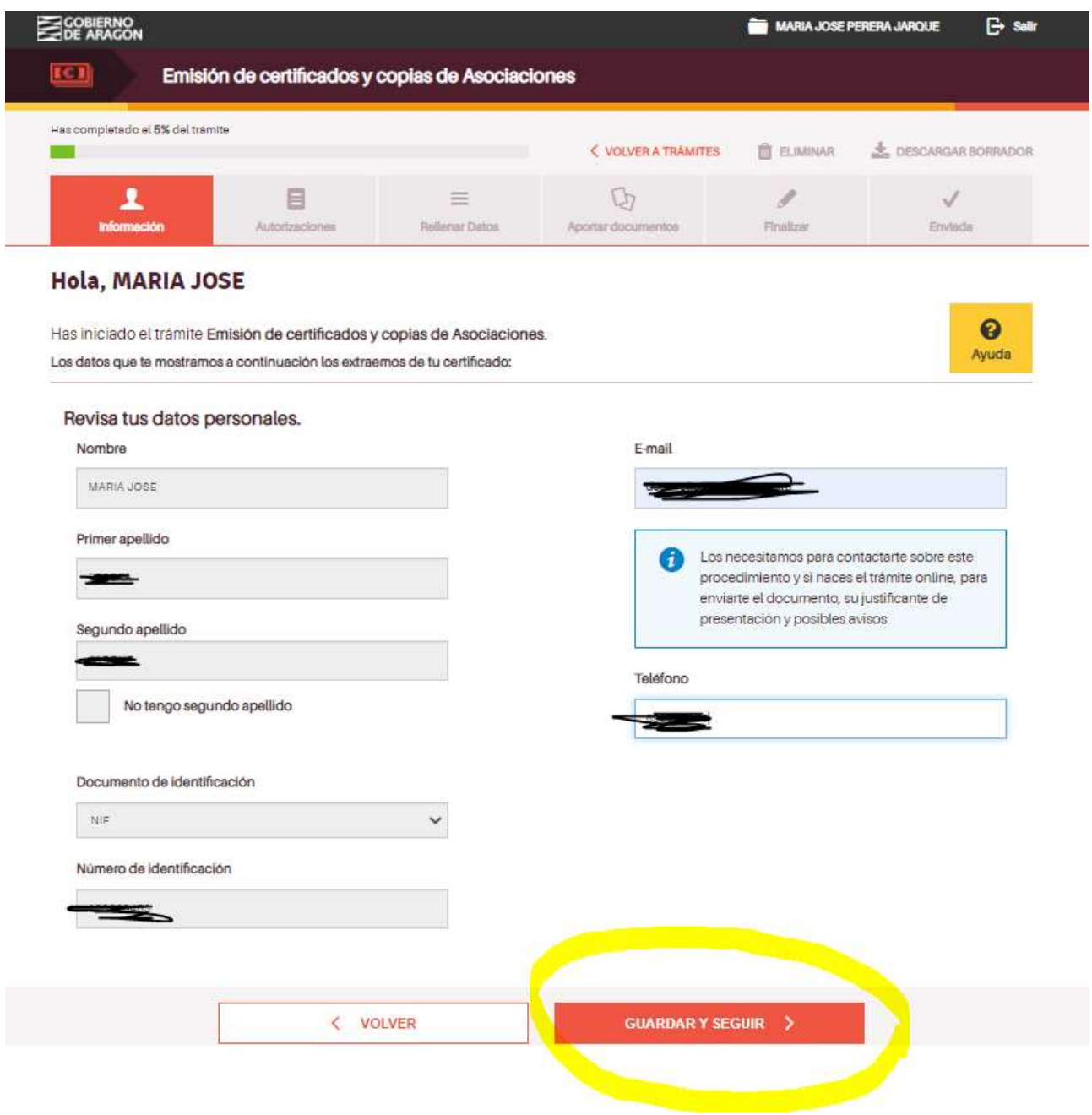

Ahora debemos iniciar la fase de rellenar datos como deberemos seleccionar en la pantalla siguiente:

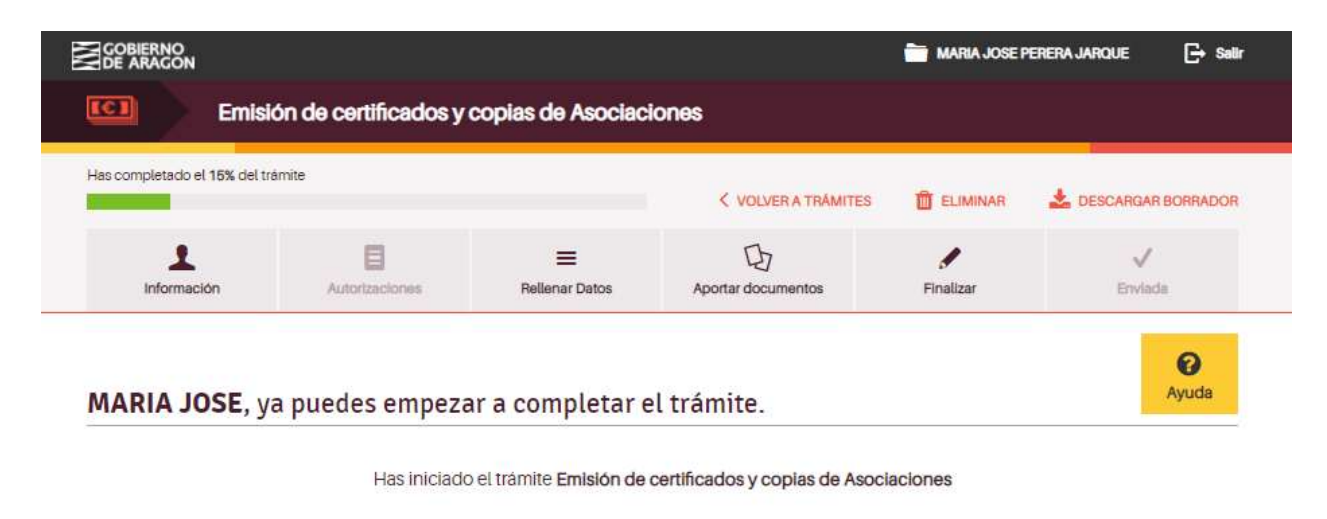

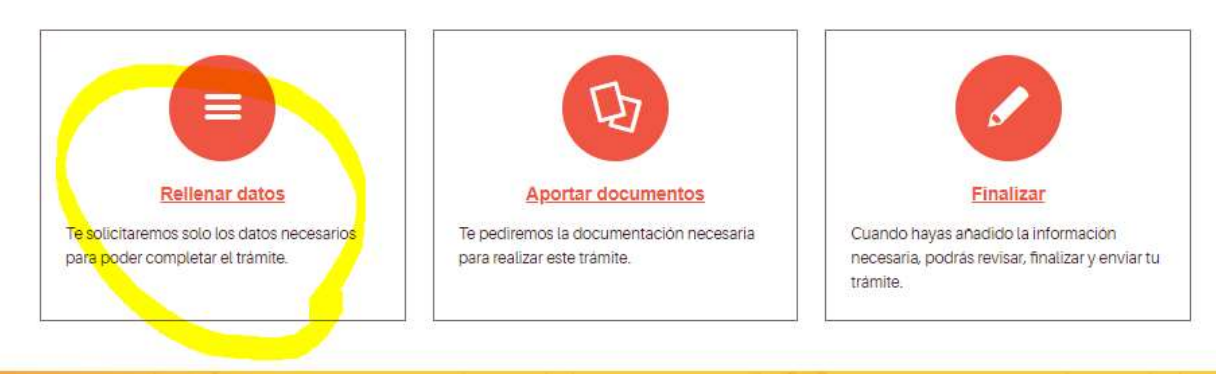

IMPORTANTE: En la siguiente pantalla nos pide el n.º de inscripción en el registro de la asociación en D.G.A, que figurará en la documentación de inscripción de la Asociación cuando se realizó.

Se puede consultar en un enlace facilitado, debajo de la casilla en el que hay que poner el número de inscripción. (En letra azul en la siguiente pantalla).

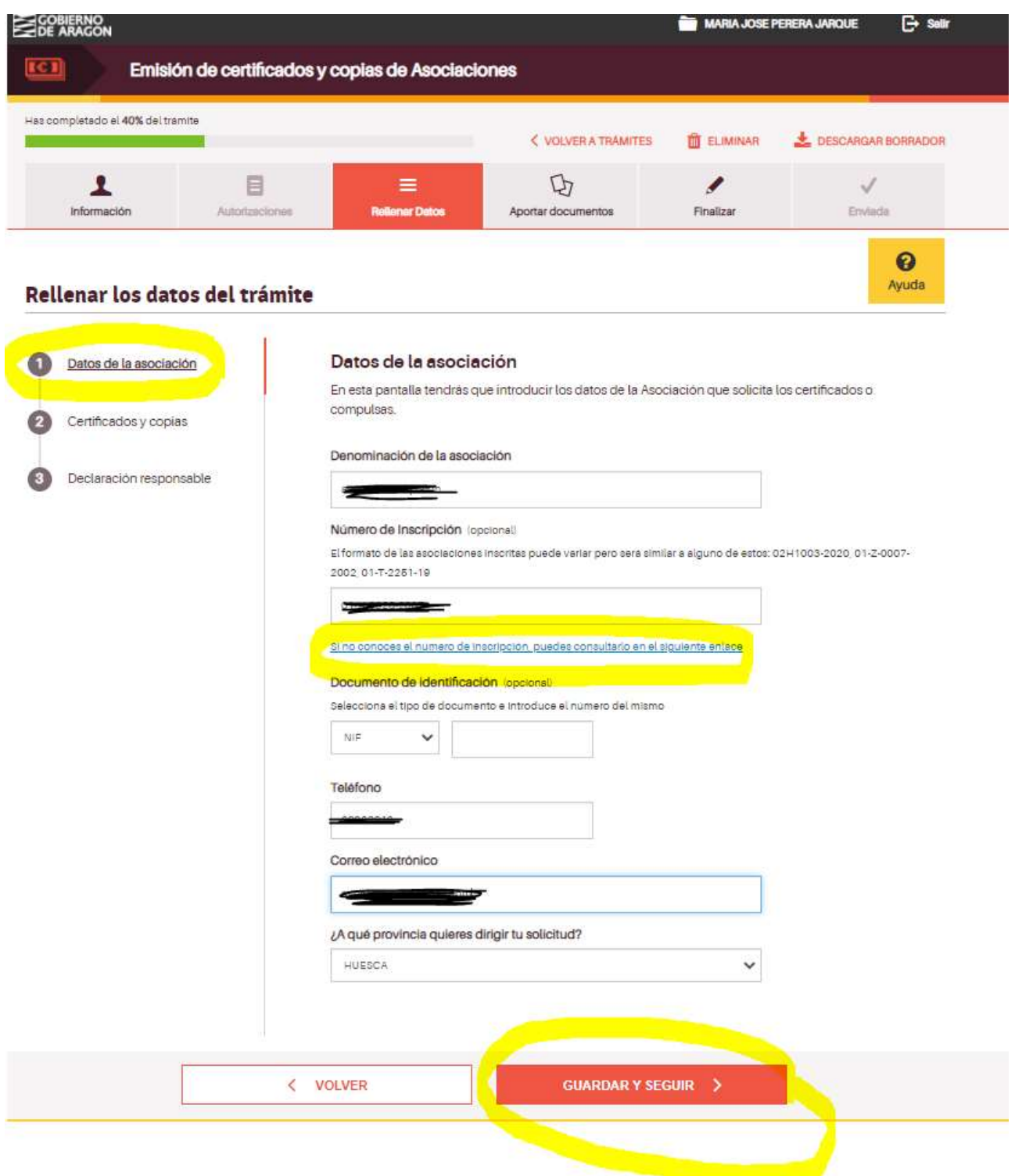

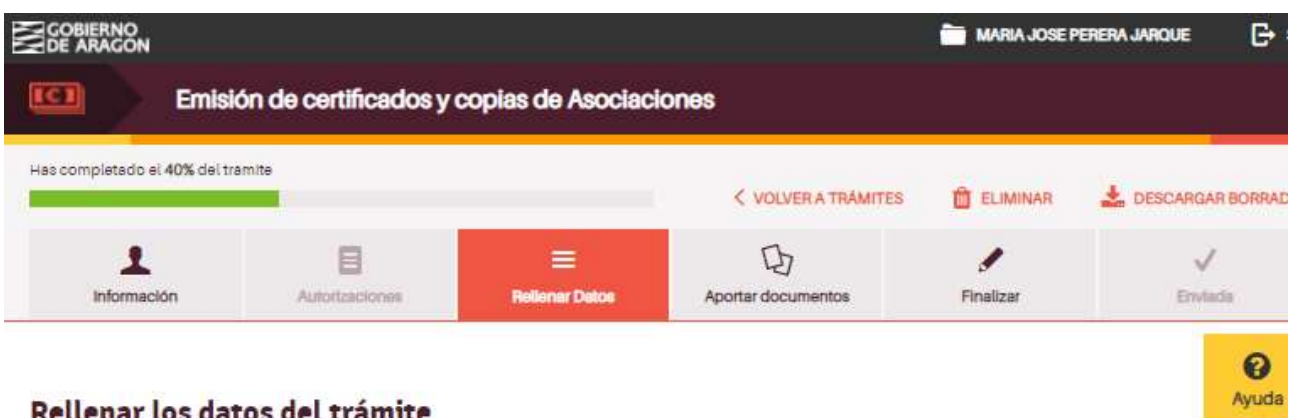

## Rellenar los datos del trámite

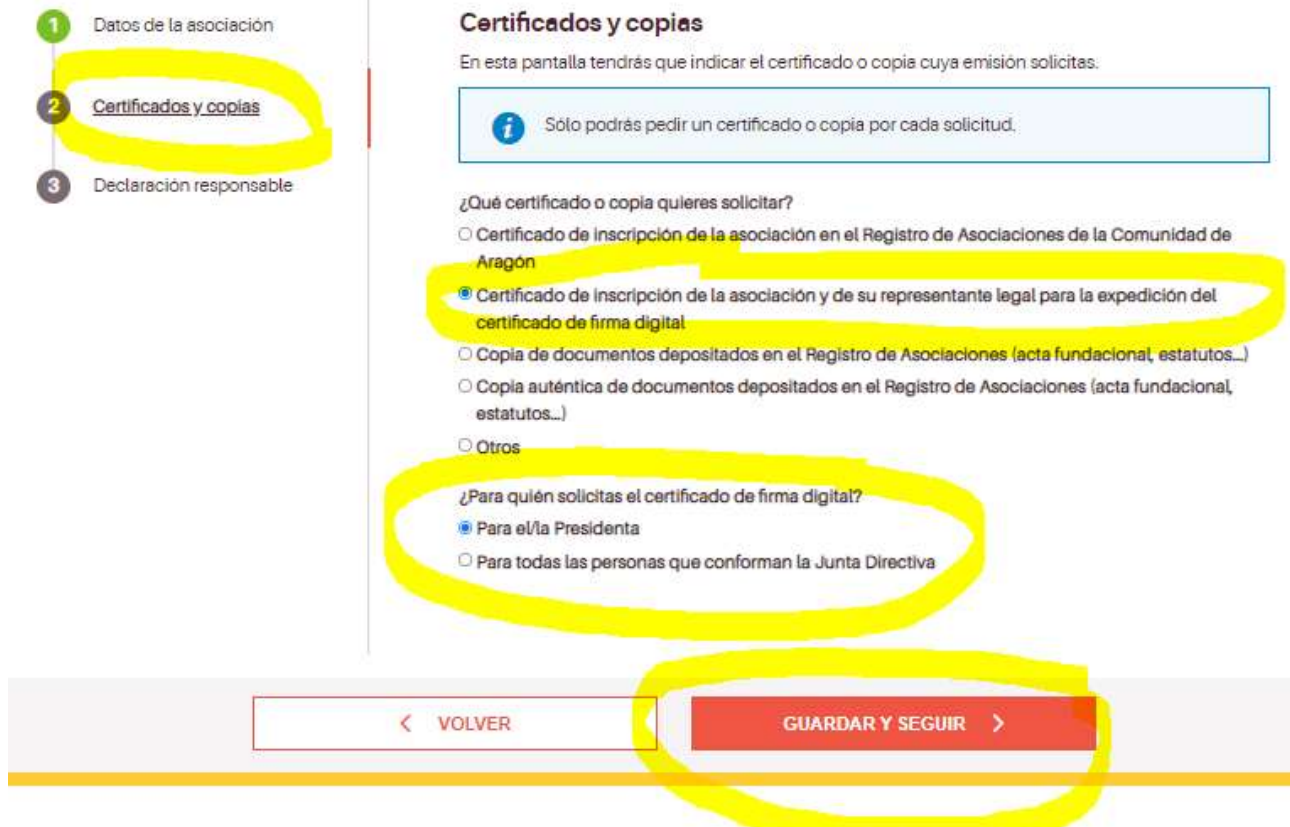

A continuación dos pasos más según las pantallas siguientes:

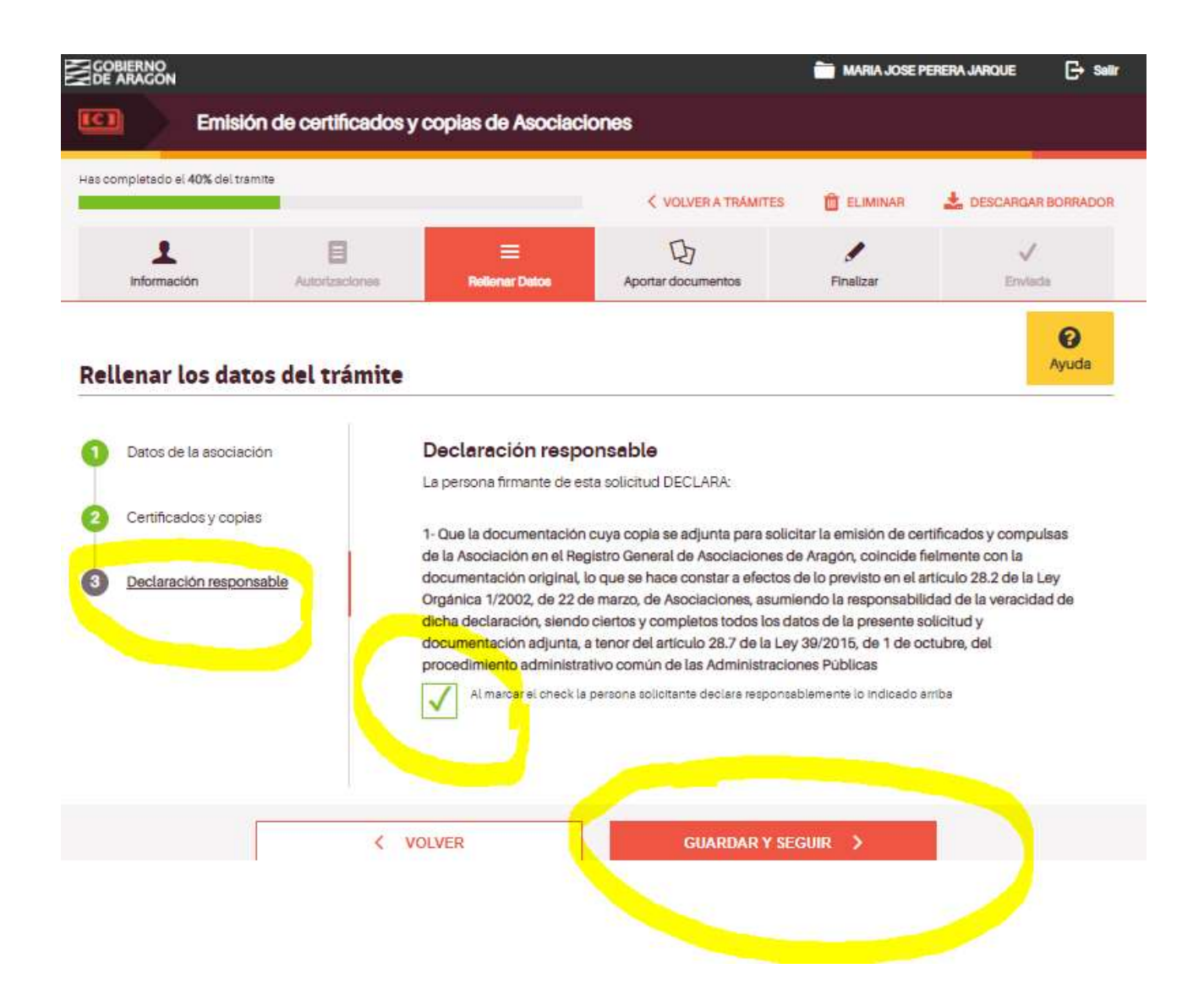

Ahora iniciamos la fase del trámite en la que aportamos documentación. En la siguiente pantalla iremos añandiendo la documentación necesaria:

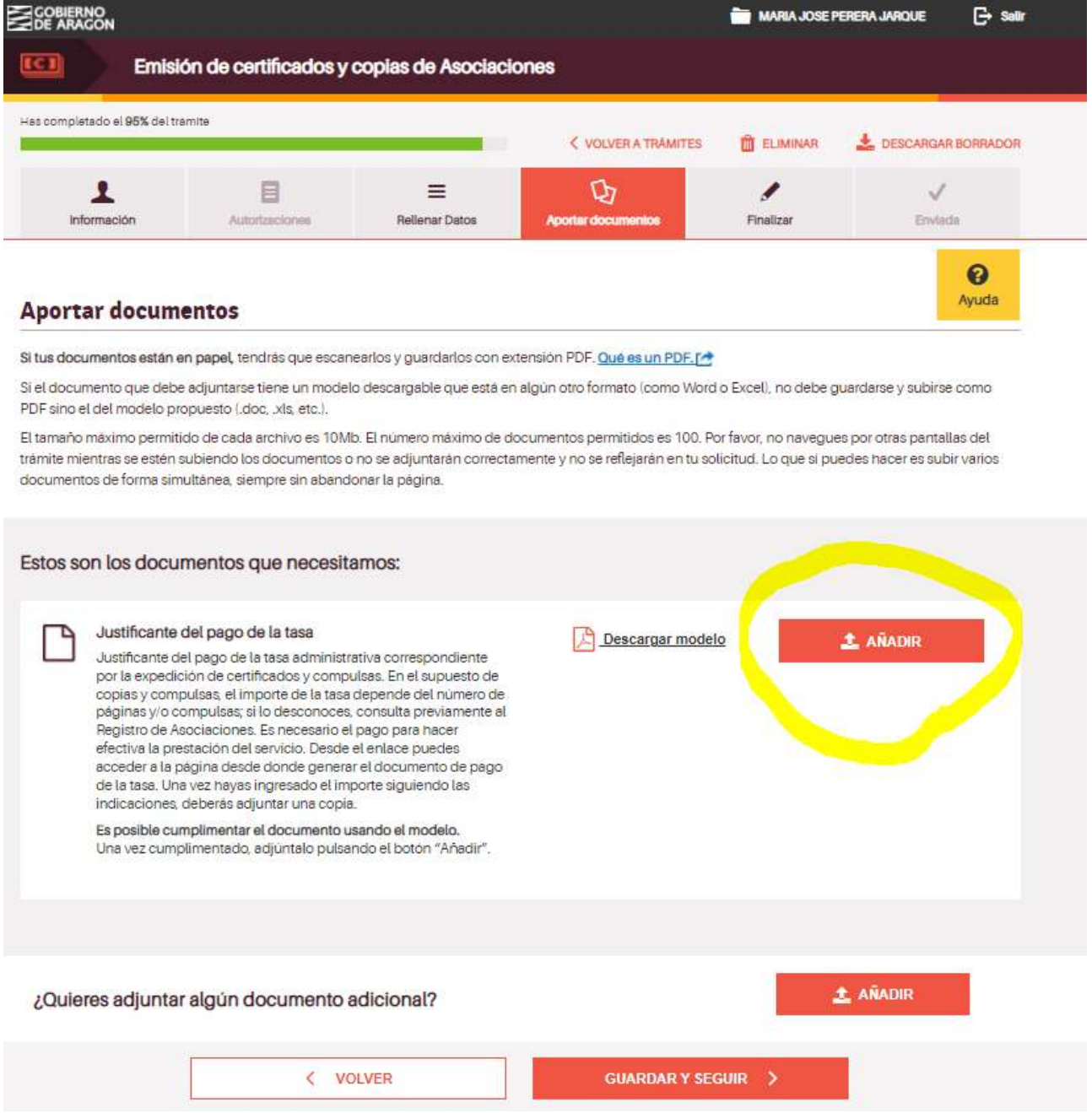

Al pinchar en Añadir aparecerá la opción Pulsa y arrastra desde donde aportaremos la documentación: desde nuestro ordenador (marcado en amarillo) pero también se puede añadir desde otros opciones en las que podemos haber guardado esa documentación (Drive, Dropbox, etc):

#### **Aportar documentos**

Si tus documentos están en papel, tendrás que escanearlos y guardarlos con extensión PDF. Qué es un PDF. [^

Si el documento que debe adjuntarse tiene un modelo descargable que está en algún otro formato (como Word o Excel), no debe guardarse y subirse como PDF sino el del modelo propuesto (.doc, .xls, etc.).

El tamaño máximo permitido de cada archivo es 10Mb. El número máximo de documentos permitidos es 100. Por favor, no navegues por otras pantallas del trámite mientras se estén subiendo los documentos o no se adjuntarán correctamente y no se reflejarán en tu solicitud. Lo que si puedes hacer es subir varios documentos de forma simultánea, siempre sin abandonar la página.

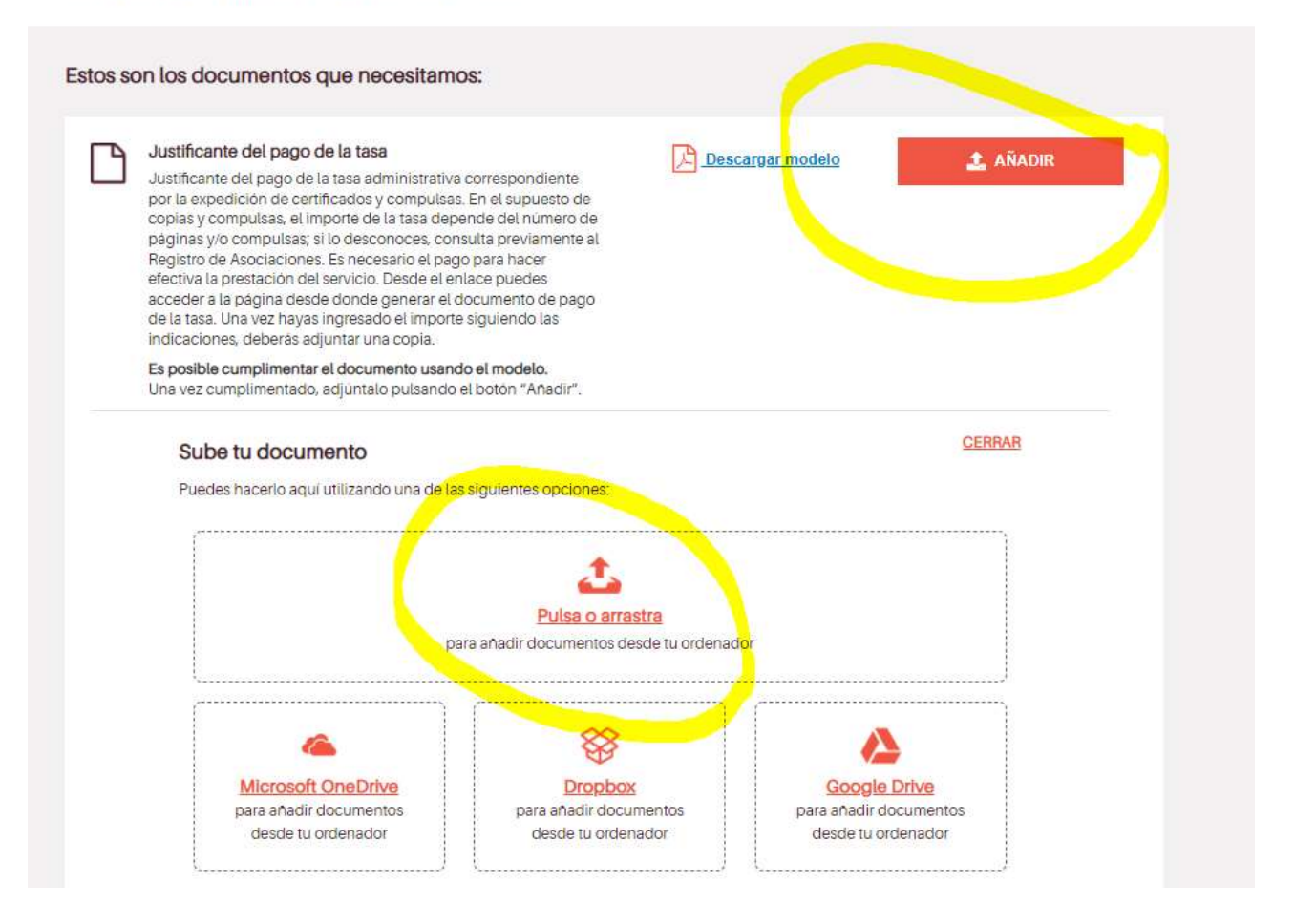

Cuando hayamos añadido el justificante de pago de la tasa nos dará opción de añadir documentación adicional, y aquí deberemos añadir la autorización que hemos comentado al principio de este documento (por la que la Asociación autoriza a la persona física que realiza este trámite con su certifcado digital y de la que os facilitamos un modelo en nuestra web).

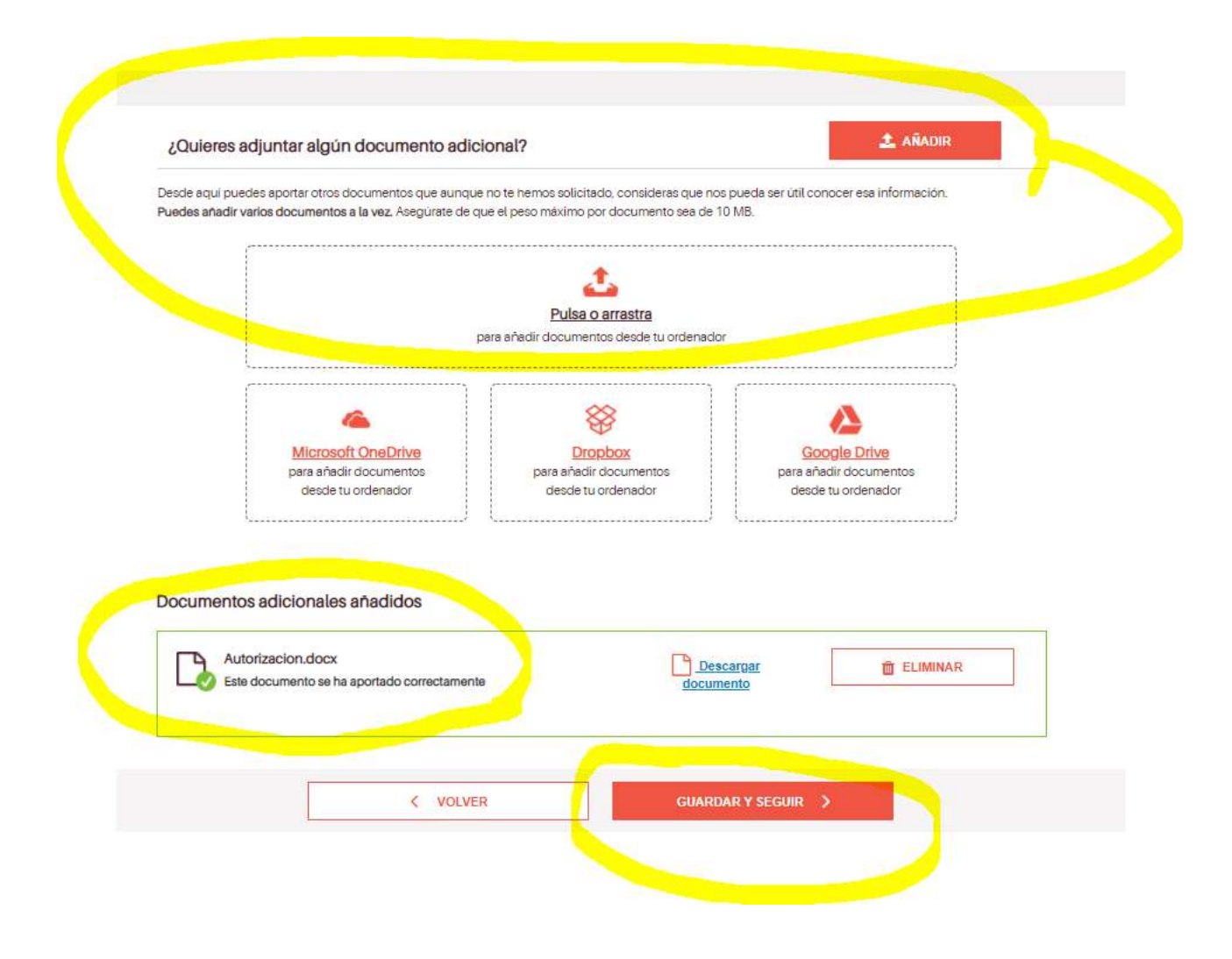

Si hemos realizado todo el trámite bien la siguiente pantalla nos lo indicará. esta pantalla nos lo indicará. Si falta alguna información o documentos nos informará también en esta pantalla y tendremos que completarlo para poder finalizar la presentación.

También podemos consultar el borrador de la información que hemos completado.

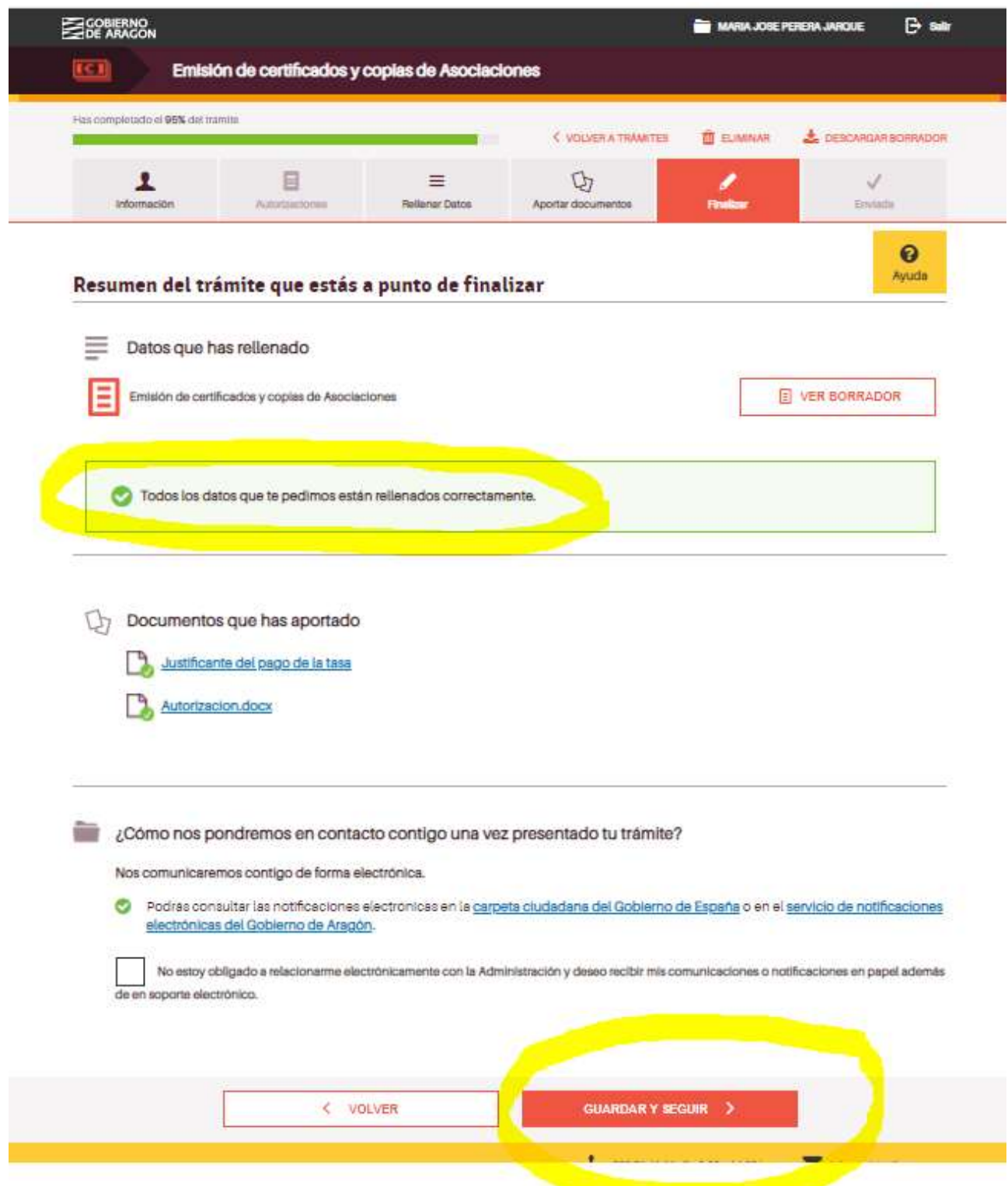

A continuación podemos finalizar el proceso de forma telemática o descargar la documentación necesaria para presentarlo en papel en la oficina Delegada del Gobierno de Aragón.

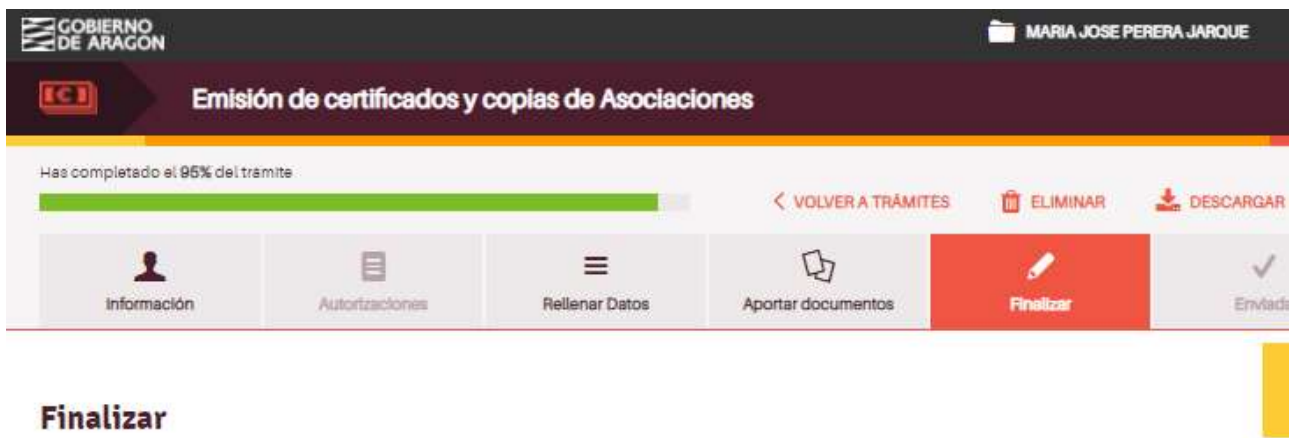

¿Quieres realizar ya tu trámite o prefieres presentarlo en una oficina de registro?

Elige el método que prefieras:

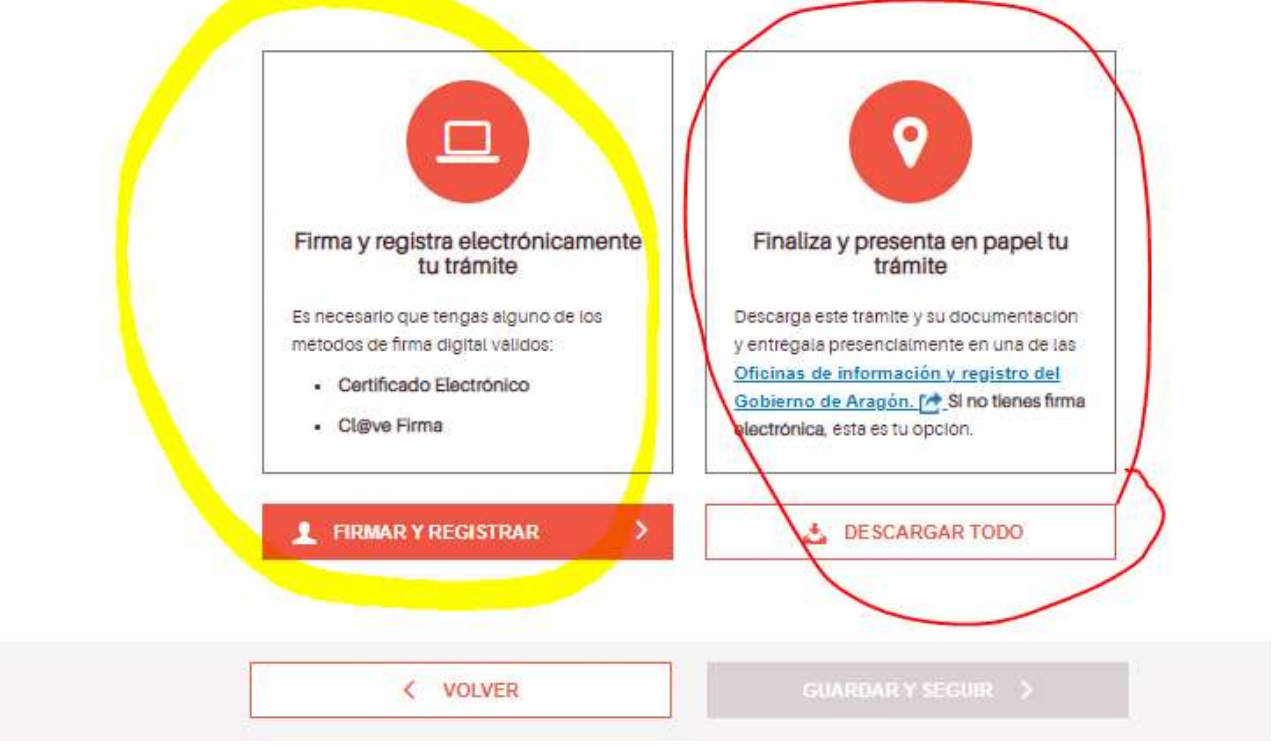

En la opción marcada en amarillo: finaliza y registra electrónicamente tu trámite deberemos firmar con el certificado digital de una persona física, y completar el proceso de registro.

En la opción marcada en rojo en rojo: finaliza y presenta en papel tu trámite podemos finalizar el trámite, descargar toda la documentación que genera el proceso y presentarla en la oficina delegada del Gobierno de Aragón si no se posee certificado digital.

Cuando se haya completado todo el trámite con la firma aparacerá una pantalla como ésta, en la que nos indicará que el trámite ha sido enviado, el número de registro y la fecha. También podemos descargar e justificante, que nos llegará junto con el justificante de registro a la dirección de correo que hemos facilitado.

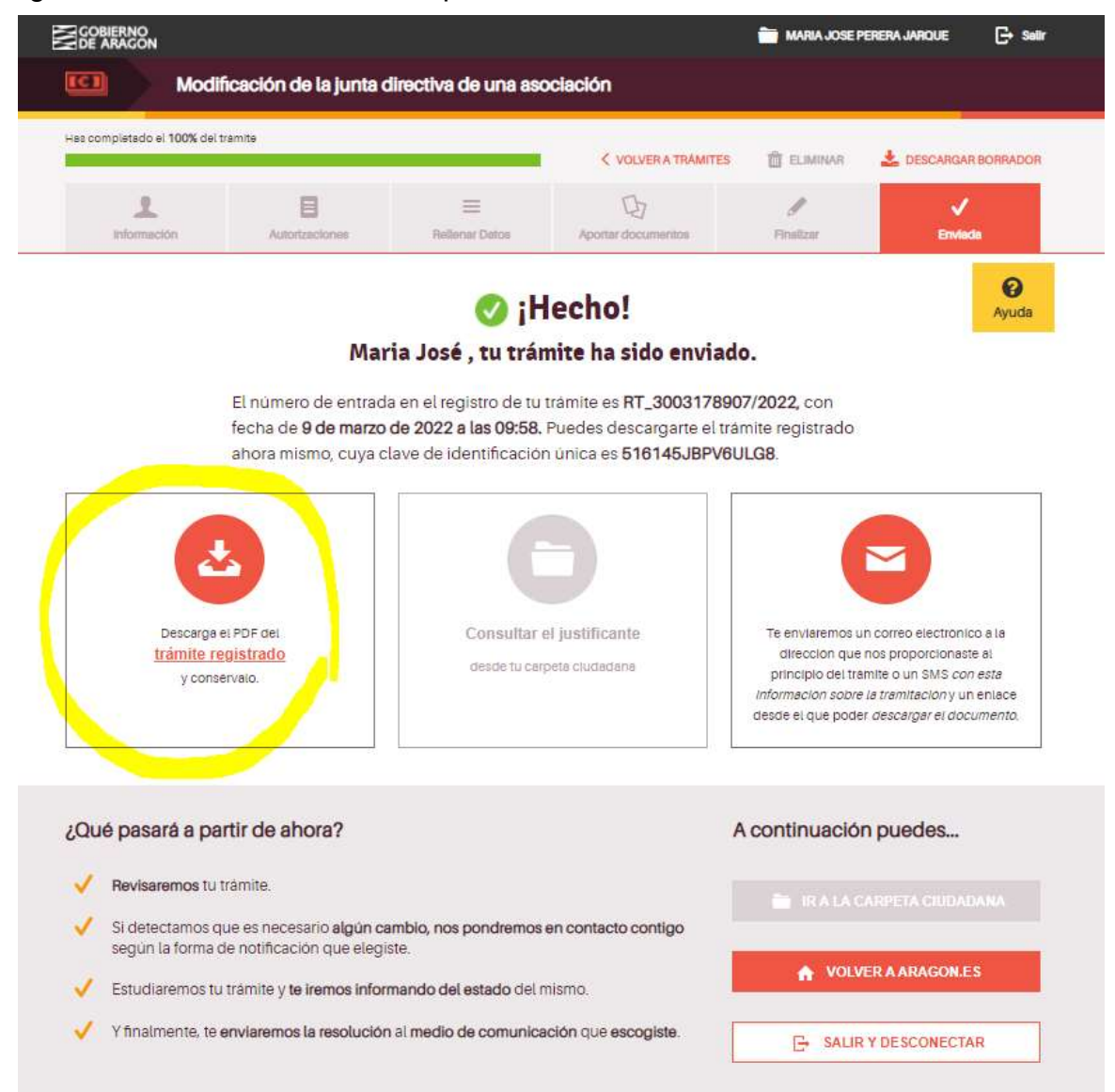

Importante: Hay que tener en cuenta que el certificado que emite DGA caduca a los quince días hábiles (sin contar sábados, domingos y festivos) por lo que nada más recibir el Certificado debe tramitarse la cita previa previa. Están dando cita sin problema por lo general en ese margen del tiempo (lunes, martes y jueves tres citas a la semana) pero es importante pedir la cita en esos quince dias. Hacienda tendrá en cuenta la fecha de solicitud de la cita, no la del certificado, y si nos da cita posterior a esos 15 días igualmente servirá el certificado.

# INFORMACIÓN Y CONSULTAS:

Para más información y/o consultas se pueden dirigir a a la delegación del Gobierno de Aragón de Huesca, en el teléfono 974 293 143 y en el correo: asociacioneshuesca@aragon.es

También podéis dirigiros a la Comarca de Somontano al teléfono 974 30 87 73.